Inter Escuela Internacional de Estudios Superiores

## Instructivo para ingresar a

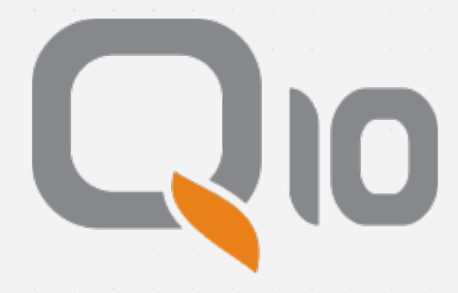

**Inter** Escuela Internacional de Estudios Superiores

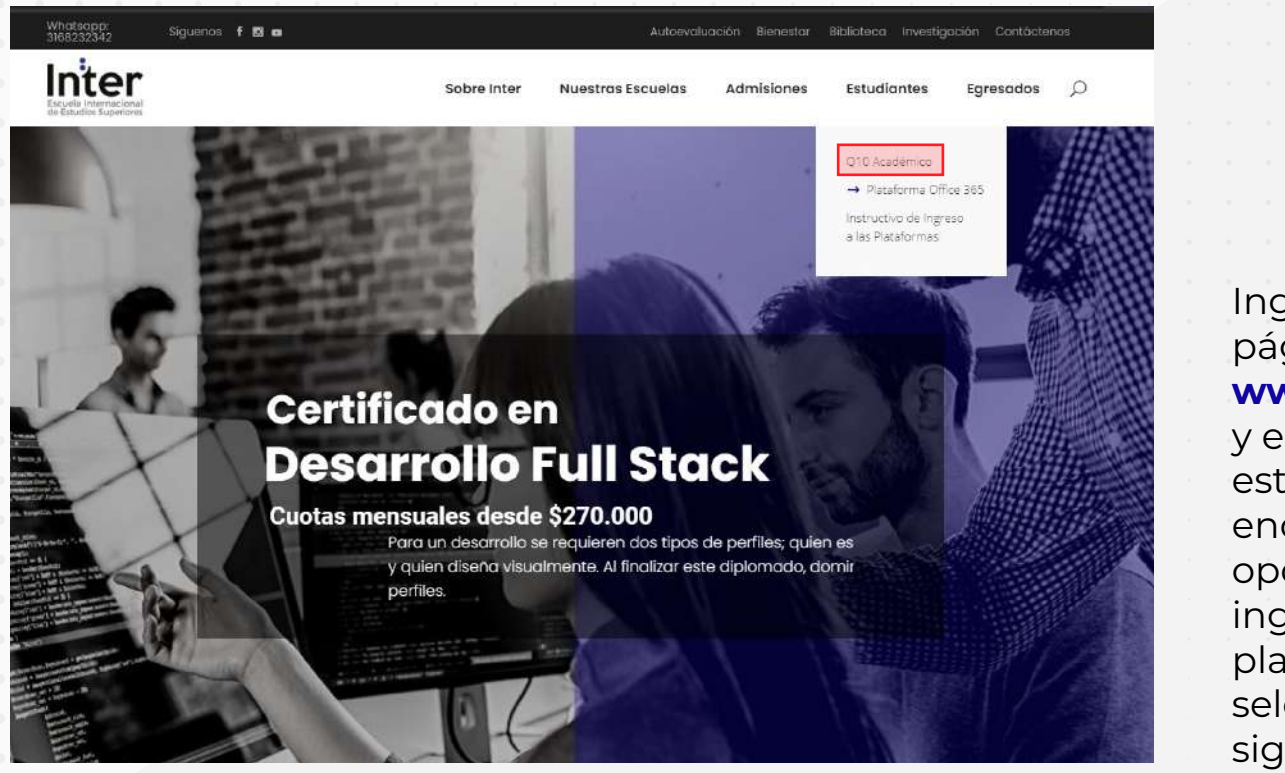

## Ingresa a nuestra página Web **www.inter.edu.co**

y en la sección estudiantes encontrarás dos opciones. Para ingresar a la plataforma **Q10**, selecciona la siguiente opción.

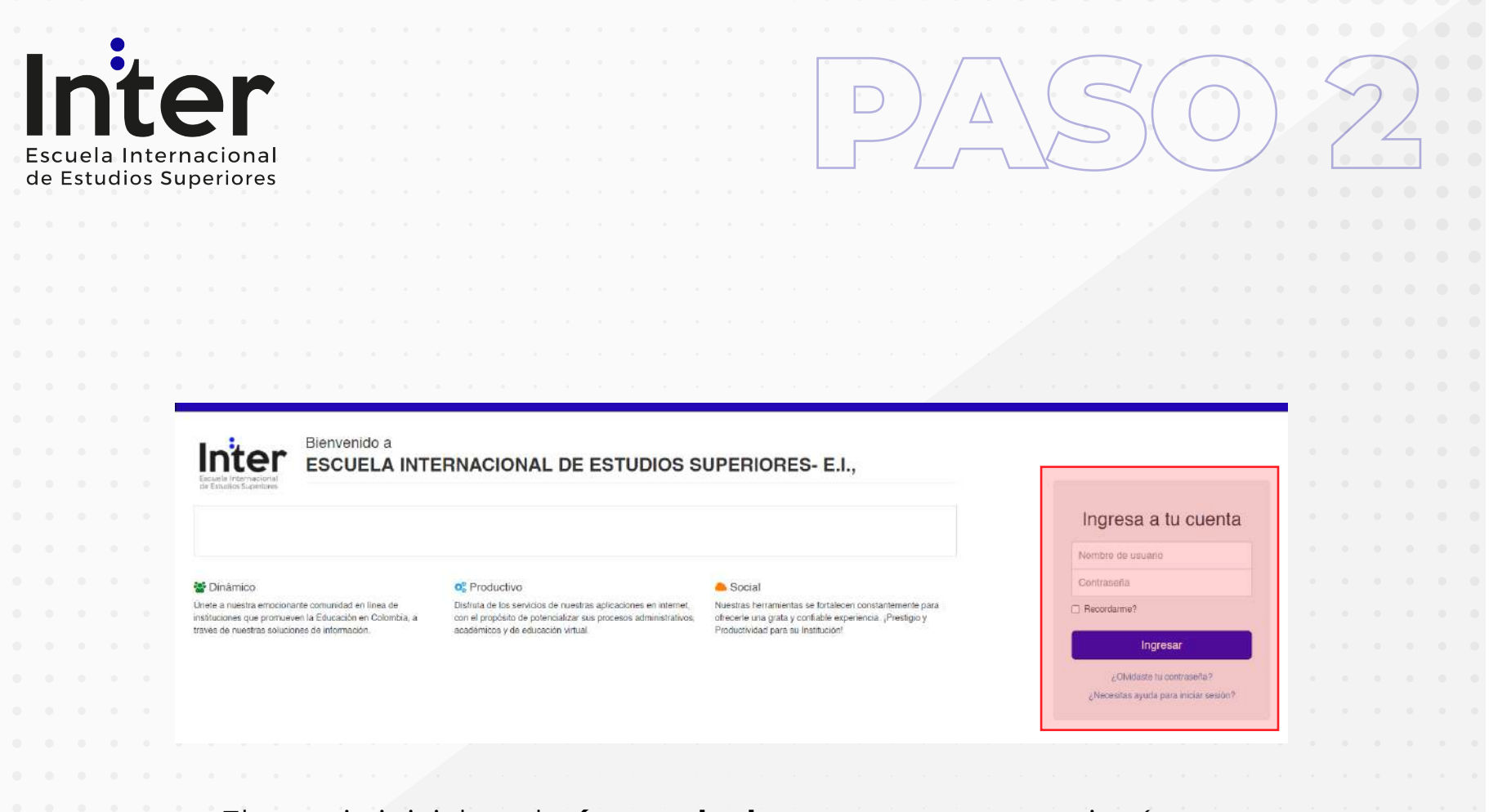

El usuario inicial es el **número de documento** que se registró en tu formalización de matrícula e igualmente es la contraseña.

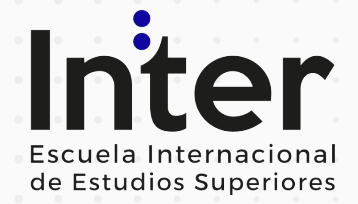

## Bienvenido a ESCUELA INTERNACIONAL DE **ESTUDIOS SUPERIORES- E.I.,**

Hola Ingreso Tutorial!

Deseamos darle una fraternal bienvenida a ESCUELA INTERNACIONAL DE ESTUDIOS SUPERIORES- E.I...

Nos complace entregarle usuario y contraseña para que pueda tener acceso a nuestro sistemas de Académico, con el fin de obtener beneficios como la visualización de notas, estado de cuenta, horarios, material de estudio, entre otros.

> Acceso: http://site4.g10.com/ **Usuario: 1111111** Contraseña: 1111111

Recomendamos cambiar la contraseña inmediatamente ingrese al sistema por primera vez.

A tu correo electrónico registrado, llegará un mensaje como el siguiente

ESCUELA INTERNACIONAL DE ESTUDIOS SUPERIORES- E.I., [www.inter.edu.co]www.inter.edu.co Tel: 316 8232342 Av Cra 45 N 104a 63

Inter Escuela Internacional de Estudios Superiores

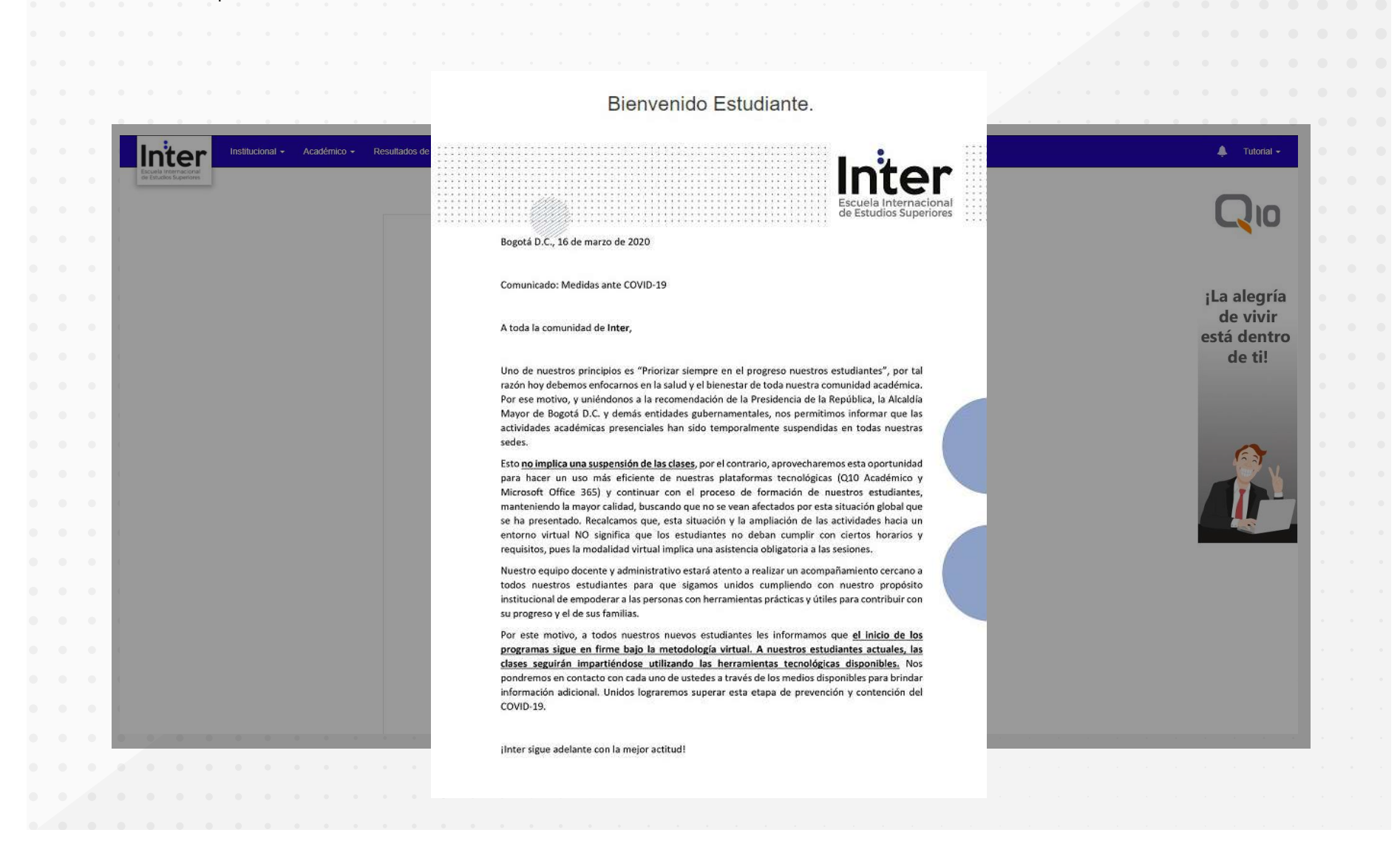

uela Internacional de Estudios Superiores

> En la **página de inicio** encontrarás información relevante que es actualizada constantemente. En la parte superior encontrarás cuatro menús principales, **Institucional, Académico, Resultados de evaluación y estado de cuenta.** Para ingresar a tus actividades, talleres y tareas, debes dirigirte al **menú académico, educación virtual y seguido, cursos virtuales.** En el podrás desarrollar las

actividades correspondientes a tus clases.

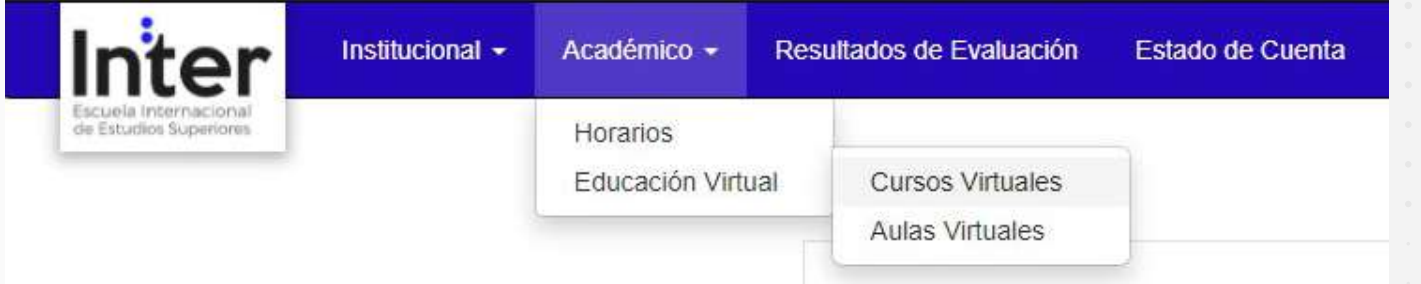

En el **menú horarios** podrás consultar tus horarios del semestre y en resultados de evaluación el progreso de tus notas. **En estado de cuenta** podrás consultar todo lo concerniente a tu estado financiero en la institución, recibos de pago y demás.